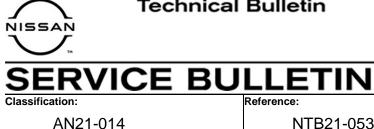

NTB21-053

June 18, 2021

Date:

# 2021 SENTRA; NO START DUE TO **BATTERY DISCHARGE THROUGH AUDIO UNIT**

**APPLIED VEHICLES: APPLIED DATE:** APPLIED TRIM LEVEL: 2021 Sentra (B18) Built between March 18, 2021 - June 2, 2021 SV and SR

# **IF YOU CONFIRM**

The customer states that the engine would not crank, or cranked slowly and would not start.

# ACTION

- 1. Test the vehicle's 12 volt battery using the Midtronics DSS-5000 and recharge, or replace, the battery if necessary.
- 2. Confirm the current audio head unit software is version 321.
- 3. If the version is 321, update the audio head unit software to version 420.

**IMPORTANT:** The purpose of ACTION (above) is to give you a quick idea of the work you will be performing. You MUST closely follow the entire SERVICE PROCEDURE as it contains information that is essential to successfully completing this repair.

Nissan Bulletins are intended for use by qualified technicians, not 'do-it-yourselfers'. Qualified technicians are properly trained individuals who have the equipment, tools, safety instruction, and know-how to do a job properly and safely. NOTE: If you believe that a described condition may apply to a particular vehicle, DO NOT assume that it does. See your Nissan dealer to determine if this applies to your vehicle.

# **REQUIRED SPECIAL TOOL**

- One special tool, USB drive J-52727-1, has been shipped to each dealer (see Figure 1).
- Do not use any other USB drive to perform the procedure in this bulletin.
- Additional USB drives may be purchased from Tech•Mate: nissantechmate.com or 1-800-662-2001.

**HINT:** The update-software <u>must be</u> the only file on the drive.

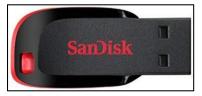

Figure 1

**NOTICE** Do not apply this software update to models outside of the APPLIED DATE range. If applied outside of the APPLIED DATE range, the audio unit may be damaged.

• Damaged audio units, due to improperly following the following service procedure or the software update being applied outside of the APPLIED DATE range, will not be eligible for warranty claims.

#### SERVICE PROCEDURE

- 1. Test the vehicle's 12 volt battery using the Midtronics DSS-5000.
  - Recharge, or replace, the battery if necessary.

#### **Check Software Version**

- 2. Select **Settings**, located in the lower right hand corner of the AV unit display shown in Figure 2.
- (((SiriusXM))) 3:04 Source SXM Menu Replay **No Signal** (žá) (🔊 106.9 FM 690 AM 1400 AN .... SiriusXM BT Audio USB1 (人) FM Ô ((T)) 4 Settings AM Phone

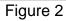

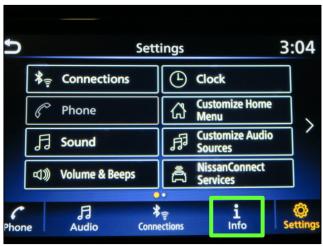

Figure 3

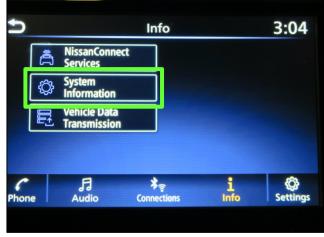

Figure 4

3. Select Info.

4. Select **System Information**.

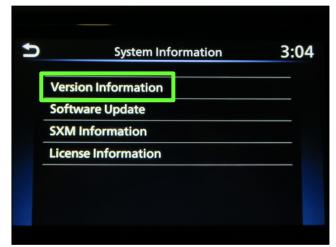

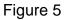

5. Select Version Information.

- 6. Verify the Software Version is **321**.
  - If the software version is 321, proceed to step 7.
  - If the software version is not 321, the service procedure is complete.

**NOTE:** Further diagnostic may be needed that is not covered by this bulletin. Refer to the appropriate section of the Electronic Service Manual (ESM).

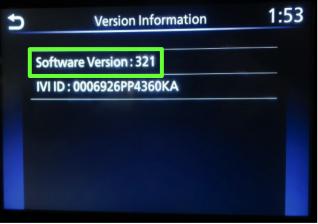

Figure 6

# **IMPORTANT:** Before starting, make sure:

- The CONSULT PC is connected to the internet.
- ASIST has been synchronized (updated) to the current date.
- 7. Insert special tool USB drive J-52727-1 into the CONSULT PC.
  - If the infotainment software has already been downloaded onto special tool USB drive J-52727-1 from a prior service procedure, skip to step 16 on page 8.

#### HINT:

- Special tool USB drive J-52727-1 is the only USB drive approved for use with this procedure.
- > The update-software <u>must be</u> the only file on the USB drive.
- The update-software is estimated to take 10-15 minutes to download to the USB drive.
- The update-software only needs to be downloaded once and can then be used continuously on multiple Applied Vehicles.
- 8. Open ASIST.
- 9. Select Specialty Tools, and then select Infotainment Software Updates.

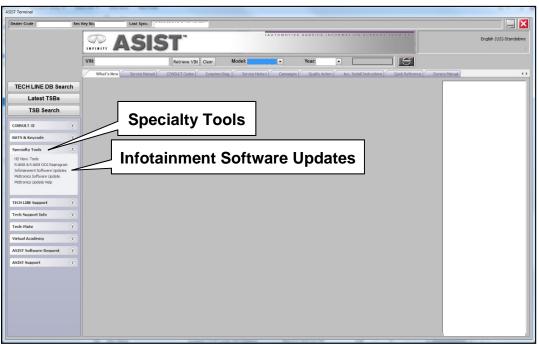

Figure 7

- 10. Select the check box next to infotainment update-software IVI0420 (Figure 8).
- 11. Use the drop-down menu and select the location of the USB drive that was inserted in step 7.

| Dealer Co             | ode :                                | Key Number : Version:                                                                                                    |   |
|-----------------------|--------------------------------------|----------------------------------------------------------------------------------------------------|---|
| heck                  | Drive                                | Description                                                                                                    |   |
| DOX _ □ 📓             | •                                    |                                                                                                    | = |
| USB drive<br>location | •                                    | /I0420<br>Infotainment<br>update-software<br>op-down<br>menu                                                                             |   |
| Only L                | ISB drive J-52727 on al USB/SD drive | USB drive location, and click "Download"<br>can be used to perform the procedure.<br>s may be purchased from Tech Mate (1-800-662-2001). |   |

Figure 8

12. Select **Download**, and then wait for the download to complete.

**HINT:** The update-software is estimated to take 10-15 minutes to download to the USB drive.

13. Select **OK** when the message in Figure 9 is displayed.

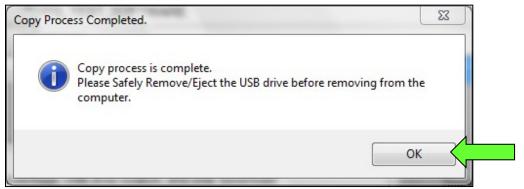

Figure 9

- 14. Once the transfer is complete, safely remove the USB drive from the CONSULT PC.
  - a. From the PC toolbar, select the **Safely Remove Hardware** icon.
    - The icon is on the toolbar, or can be found after selecting the arrow.
  - b. Select the USB drive to be removed, and then remove the USB drive from the CONSULT PC.

**NOTICE** Follow the steps to safely remove the USB drive. If not followed, the USB drive may corrupt the infotainment update-software.

• If you are not familiar with the process of safe USB drive removal, ask for assistance at your dealer.

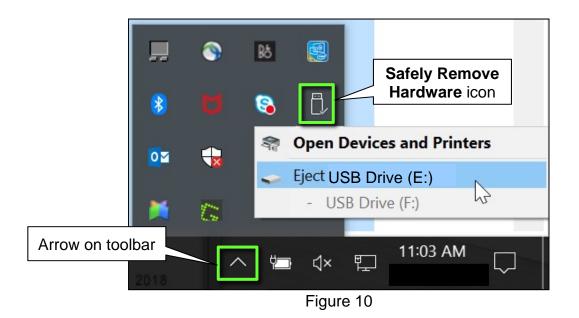

15. Close all ASIST Infotainment Software Update screens.

# Reprogram the Audio Unit

- 16. Set the parking brake.
- 17. Start the engine, and then wait 60 seconds for the system to load.

**HINT:** The engine needs to idle for the duration of the update to retain battery charge.

- Insert the USB drive with the infotainment update-software into the vehicle's <u>USB media port</u> (Figure 11).
  - <u>Do not remove</u> the USB drive during the update to the vehicle until instructed to.

19. Wait approximately 10-30 seconds for

then select OK.

the screen in Figure 12 to appear, and

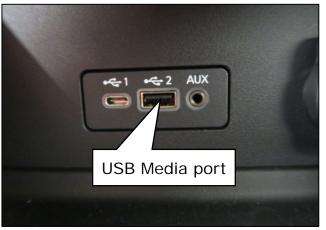

Figure 11

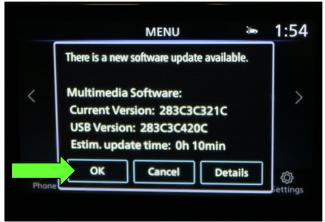

Figure 12

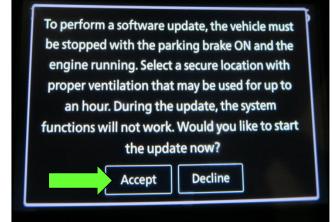

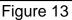

# 20. Review the software update requirements, shown in Figure 13, and then select **Accept** to start the reprogramming.

21. When the message shown in Figure 14 is displayed, remove the USB drive from the USB port.

> NOTICE Do not remove the USB drive until Figure 14 is displayed. If removed prior to this screen being displayed, the audio unit may be damaged.

- 22. Turn the ignition OFF.
- 23. Open and close the driver door.
- 24. Restart the engine.
- 25. Allow the system to boot up completely (approximately 30 seconds).
  - The Nissan logo will be displayed • during the reboot (Figure 15).

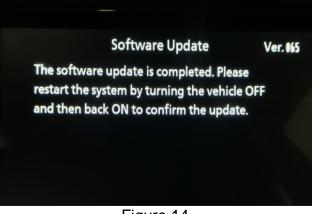

Figure 14

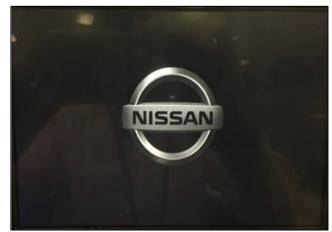

Figure 15

#### **Confirm Software Version**

26. Select **Settings**, located in the lower right hand corner of the AV unit display shown in Figure 16.

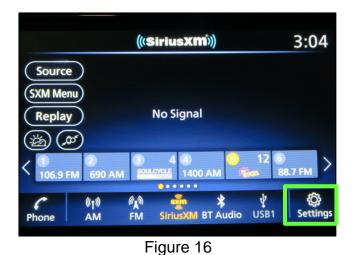

3:04 Settings \*=  $( \mathbf{L} )$ Connections Clock **Customize Home** Phone ፊ 6 Menu > **Customize Audio** fil fil Sound Ъ Sources NissanConnect Services り Volume & Beeps A 6 F Audio \* Connections i Info Ô Phone

Figure 17

 Info
 3:04

 Image: System information
 System information

 Venicle Data Transmission
 Transmission

 Image: System information
 Settings

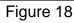

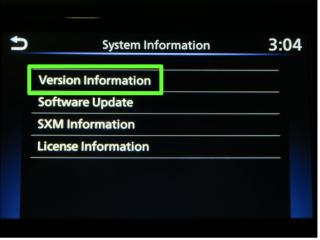

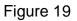

27. Select Info.

28. Select System Information.

29. Select Version Information.

- 30. Verify the Software Version is now **420**.
  - If the software version <u>is NOT</u> 420, start this procedure over and verify that the correct software shown in step 10 on page 6 is downloaded.
  - If the software version is 420, the reprogramming is complete.

| Version Information      | 2:10                   |
|--------------------------|------------------------|
| Software Version : 420   |                        |
| IVI ID : 0006926PP4360KA |                        |
|                          |                        |
|                          |                        |
|                          |                        |
|                          |                        |
|                          | Software Version : 420 |

Figure 20

# **CLAIMS INFORMATION**

Submit a Primary Part (PP) type line claim using the following claims coding:

#### Use the appropriate OP Codes in the box below for Test & Charge Battery claims:

| If test & charge battery and check audio unit software are required                      |                    |                         |                |          |                   |
|------------------------------------------------------------------------------------------|--------------------|-------------------------|----------------|----------|-------------------|
| DESCRIPTION                                                                              | PFP                | OP CODE                 | SYM            | DIA      | FRT               |
| Check Audio Unit Software<br>(No update required),<br>Test & Charge Battery (Battery OK) | (1)                | RX0DAA                  | ZE             | 32       | 0.2               |
| OR<br>If both test & charge battery and audio unit software update are required          |                    |                         |                |          |                   |
|                                                                                          | nit softwar        | e update are            | require        | d        |                   |
|                                                                                          | nit softwar<br>PFP | e update are<br>OP CODE | require<br>SYM | d<br>DIA | FRT               |
| If both test & charge battery and audio ur                                               |                    | •                       | •              |          | <b>FRT</b><br>0.4 |

#### OR

#### Use the appropriate OP Codes in the box below for Replacement Battery claims:

# If only a battery replacement is required

| DESCRIPTION                                       | PFP | OP CODE | SYM | DIA | FRT |
|---------------------------------------------------|-----|---------|-----|-----|-----|
| Check Audio Unit Software<br>(No update required) |     | RX0AAA  |     |     | 0.2 |
| Test & Charge Battery                             | (1) | GB18AA  | ZE  | 32  | (2) |
| Replace Battery                                   |     | GB181A  |     |     | (2) |

# OR

## If a battery replacement and audio unit software update are required

| DESCRIPTION                                     | PFP | OP CODE | SYM | DIA | FRT |
|-------------------------------------------------|-----|---------|-----|-----|-----|
| Check Audio Unit Software,<br>& Update Software |     | RX0BAA  |     |     | 0.3 |
| Test & Charge Battery                           | (1) | GB18AA  | ZE  | 32  | (2) |
| Replace Battery                                 |     | GB181A  |     |     | (2) |

(1) Reference the electronic parts catalog and use the AV Control Assy (2591A-\*\*\*\*) as the Primary Failed Part (PFP).

(2) Reference the current Nissan Warranty Flat Rate Manual and use the indicated Flat Rate Time (FRT).

# AMENDMENT HISTORY

| PUBLISHED DATE | REFERENCE | DESCRIPTION                 |
|----------------|-----------|-----------------------------|
| June 18, 2021  | NTB21-053 | Original bulletin published |